# GRAPHTEC

### midi LOGGER GL260 無線 LAN ユニットを活用した

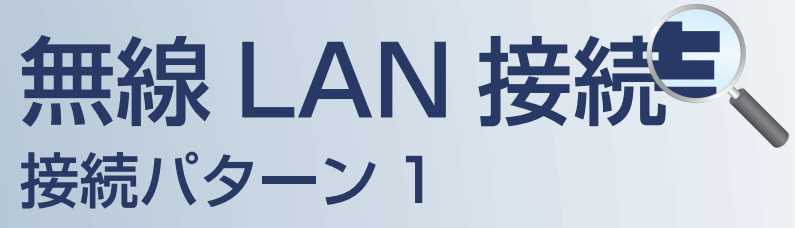

無線 LAN 圏内でスマートデバイスを使用して データの確認を行うための接続方法です。

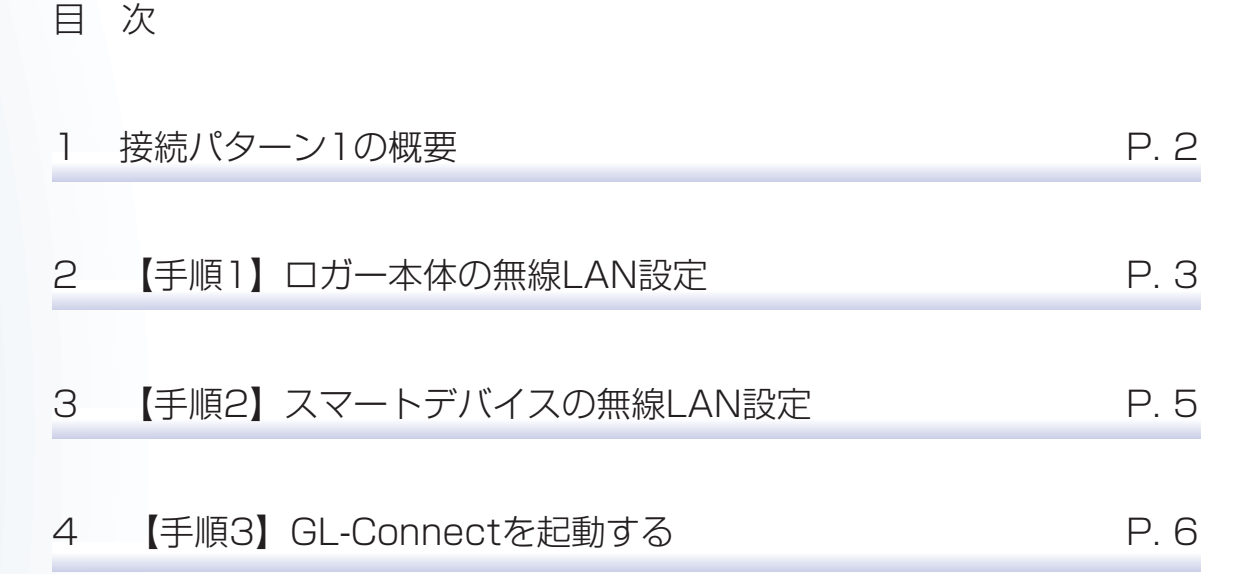

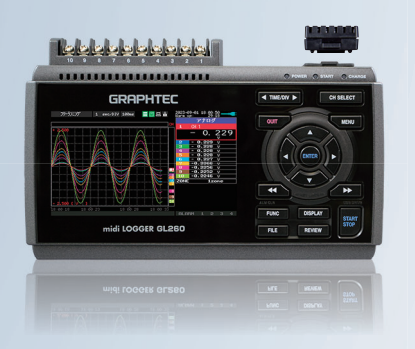

midi LOGGER GL260

※オプションの GL 無線 LAN ユニット (B-568) が必要です。

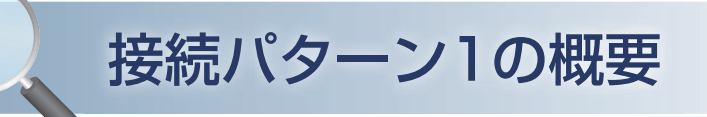

#### 機能概要

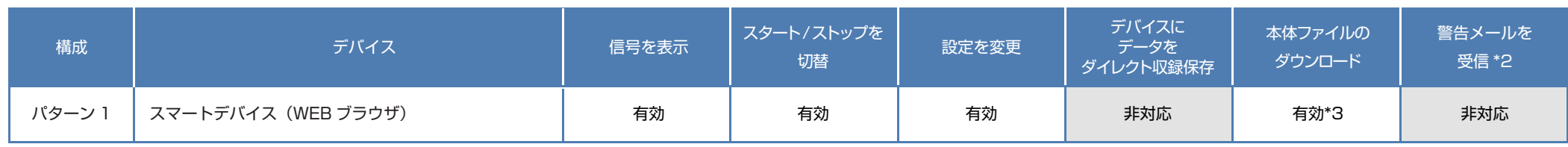

\*2:各デバイスのメールソフトウェアにてメールを受信する機能をさします。 \*3:FTP 機能でもダウンロード可能

# GL260(無線LAN設定:アクセスポイント)

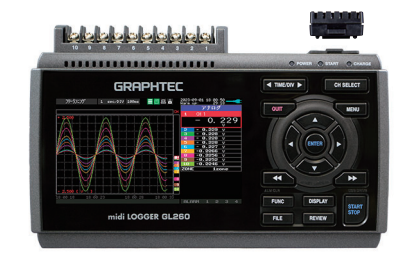

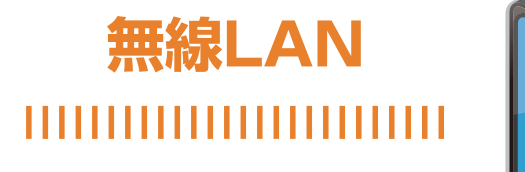

スマートデバイス ①WEBブラウザにて接続

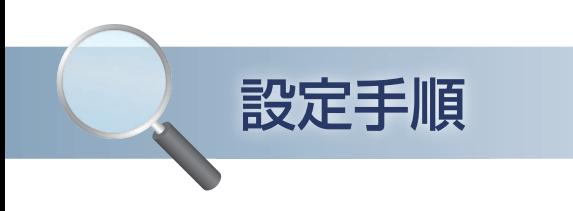

### 1. ロガー本体の無線 LAN 設定

① 本体の (MENU) キーを押し、「I/F」を表示します。 「・無線 LAN:」より"アクセスポイント"を選択し、 "・再起動 "で[ENTER]キーを押します。

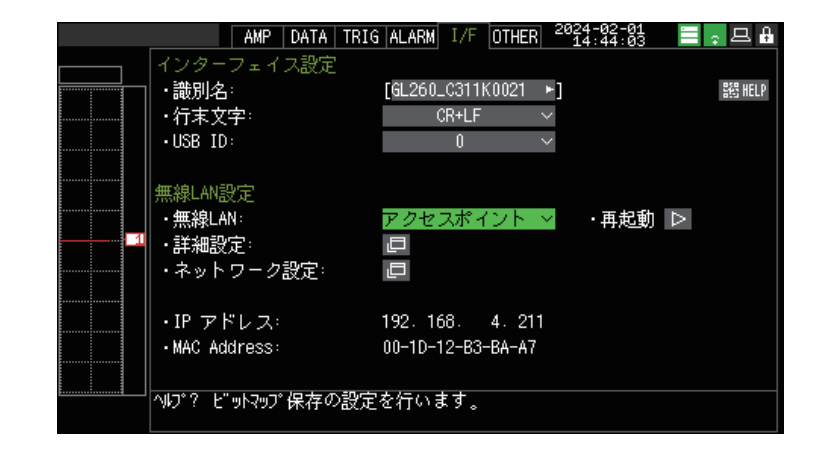

- ② [・詳細設定]でアクセスポイントの各種設定を行います。 「・SSID 入力 :」は任意で設定します。 「・暗号化方式」に "WEP"を選択した場合は、「・WEP キー :」に 13 文字固定で入力します。 "WPA-PSK/WPA2-PSK"を選択した場合は 「・パスワード :」に 8 <sup>~</sup> 63 文字以内のパスワードを 設定します。
- ③ 設定が終了したら「・設定の反映(無線 LAN の再起動) 」で [ENTER]キーを押します。

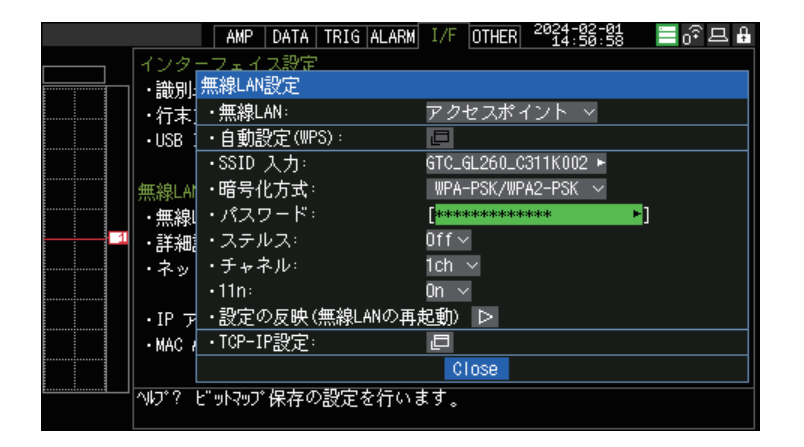

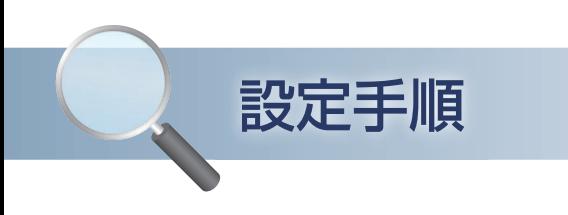

### 1. ロガー本体の無線 LAN 設定

④ [・TCP-IP 設定 :」をクリックして "・IP アドレス :"、"・ポート番号 :"を設定し、 "・設定の反映 " で[ENTER]キーを押し、 終了したら [Close] を押します。

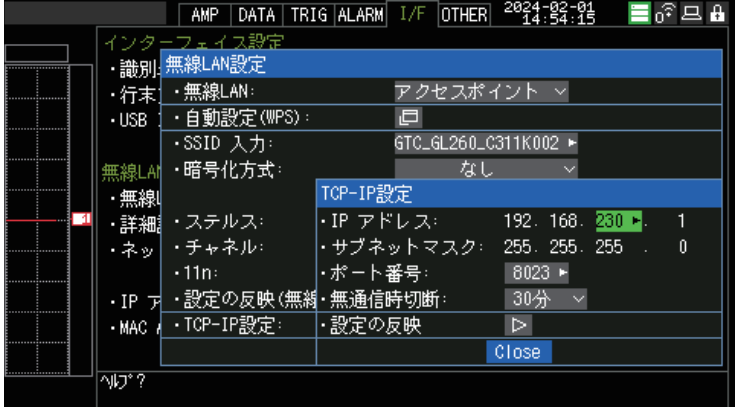

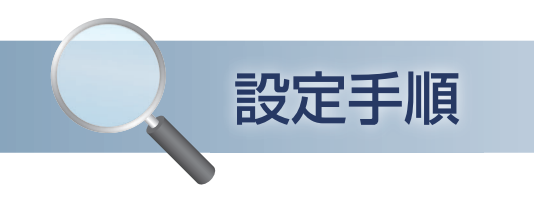

## 2. スマートデバイスの「無線 LAN 設定」と「WEB ブラウザ接続」

#### ① 端末(iOS/Android)の設定で、無線 LAN 接続を行います。 ロガー本体に設定されている SSID 名を選択して [接続] をクリックします。

SSID 名: GL260 の I/F→詳細設定 (アクセスポイント時) 内に表示

② ブラウザを起動します。

③ URL 入力欄に GL260 の IP アドレスを入力します。 入力例 http://192.168.230.1

GL260 の IP アドレスは、I/F 画面下部に表示されている IP アドレスを入力してください。 (無線 LAN:ステーション時)

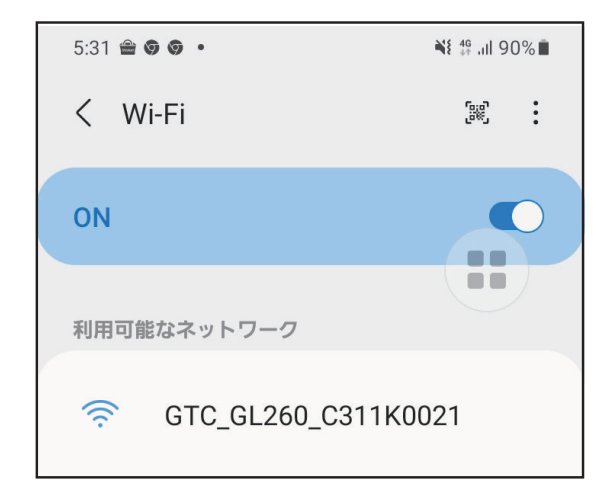

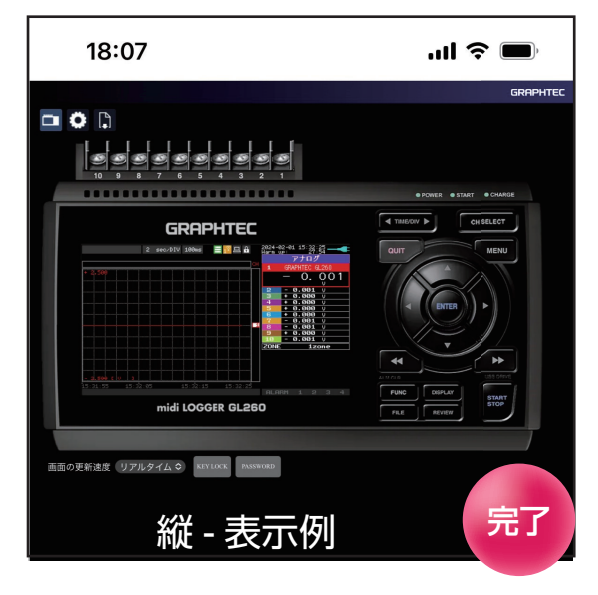